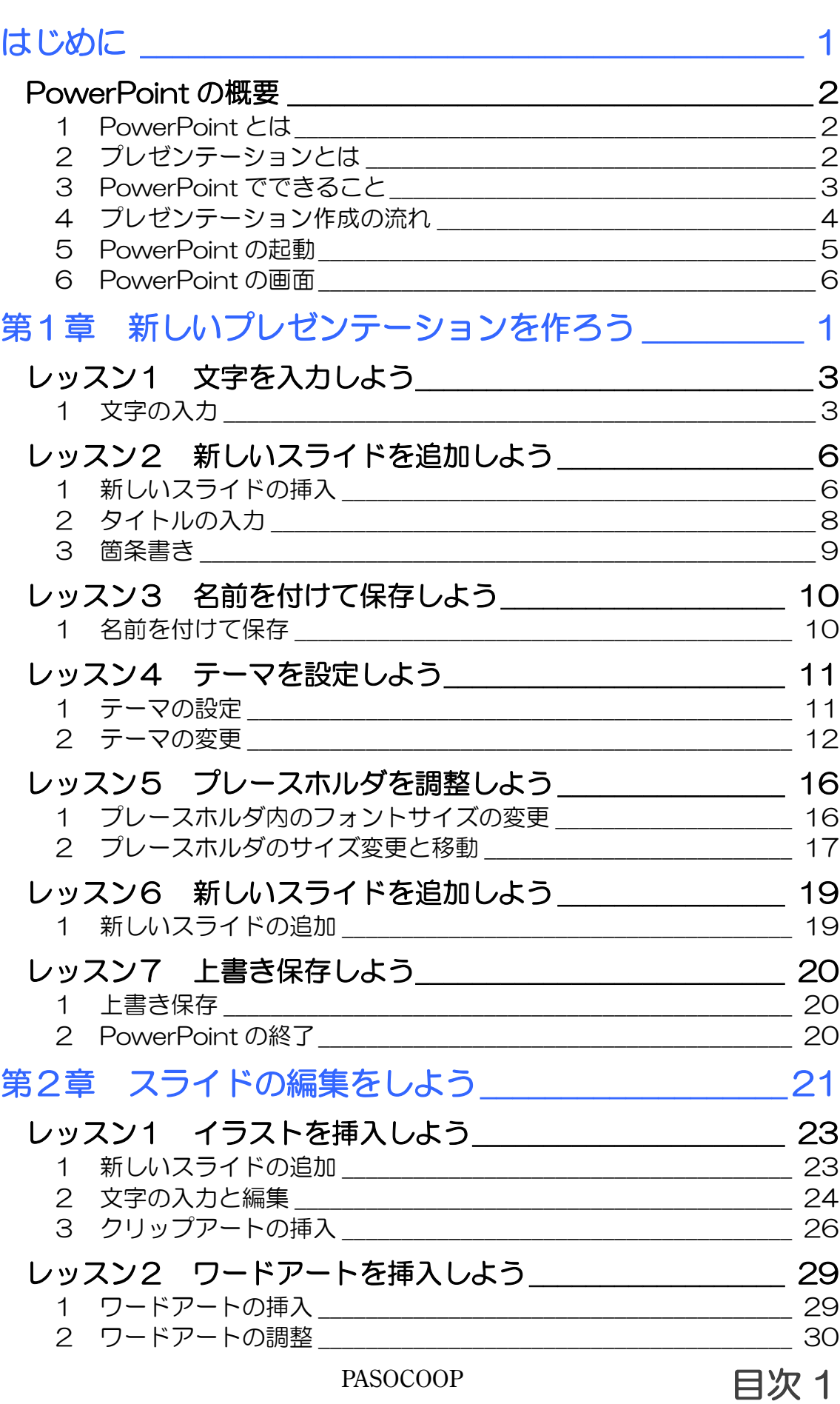

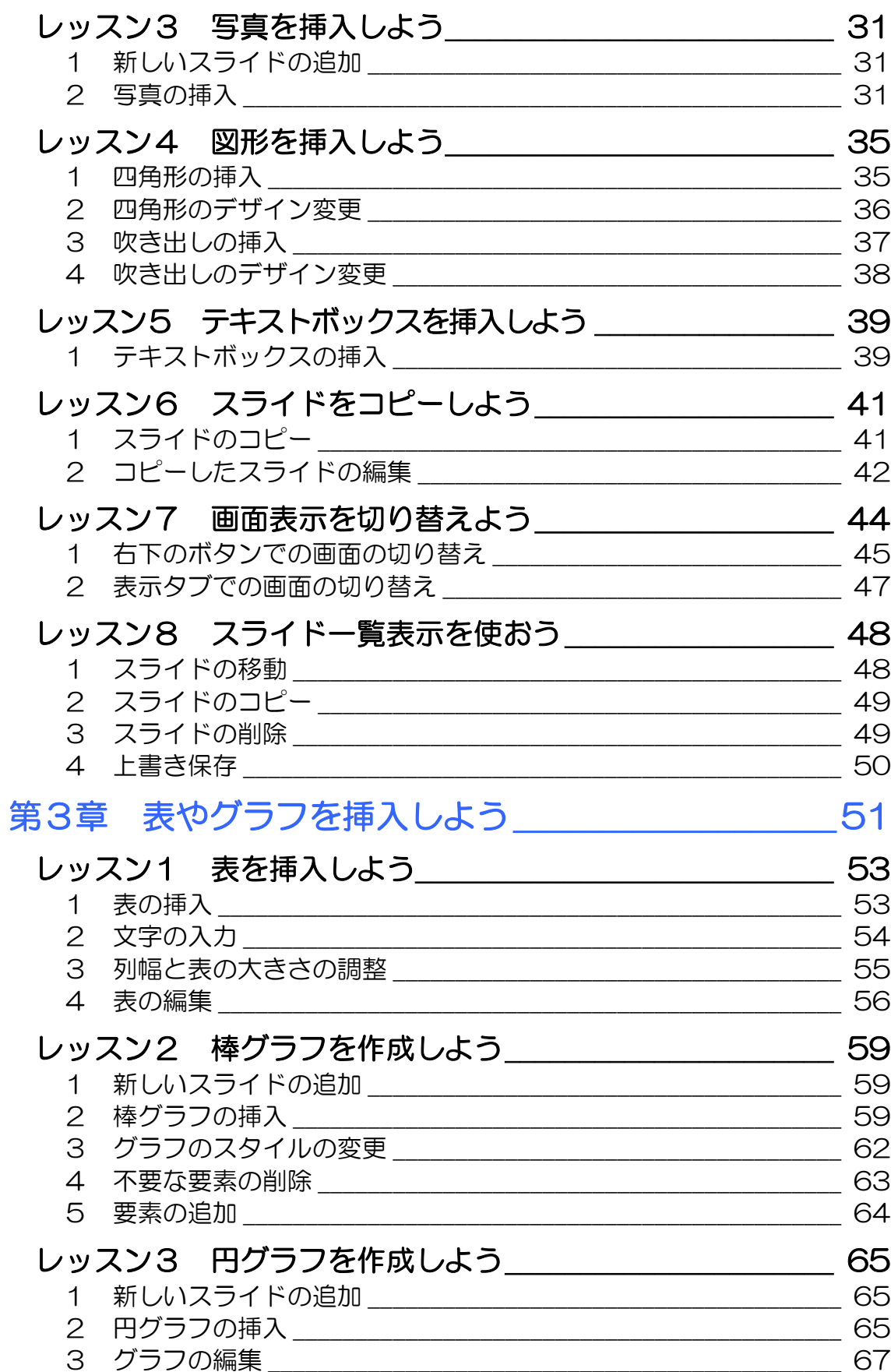

**目次2** 

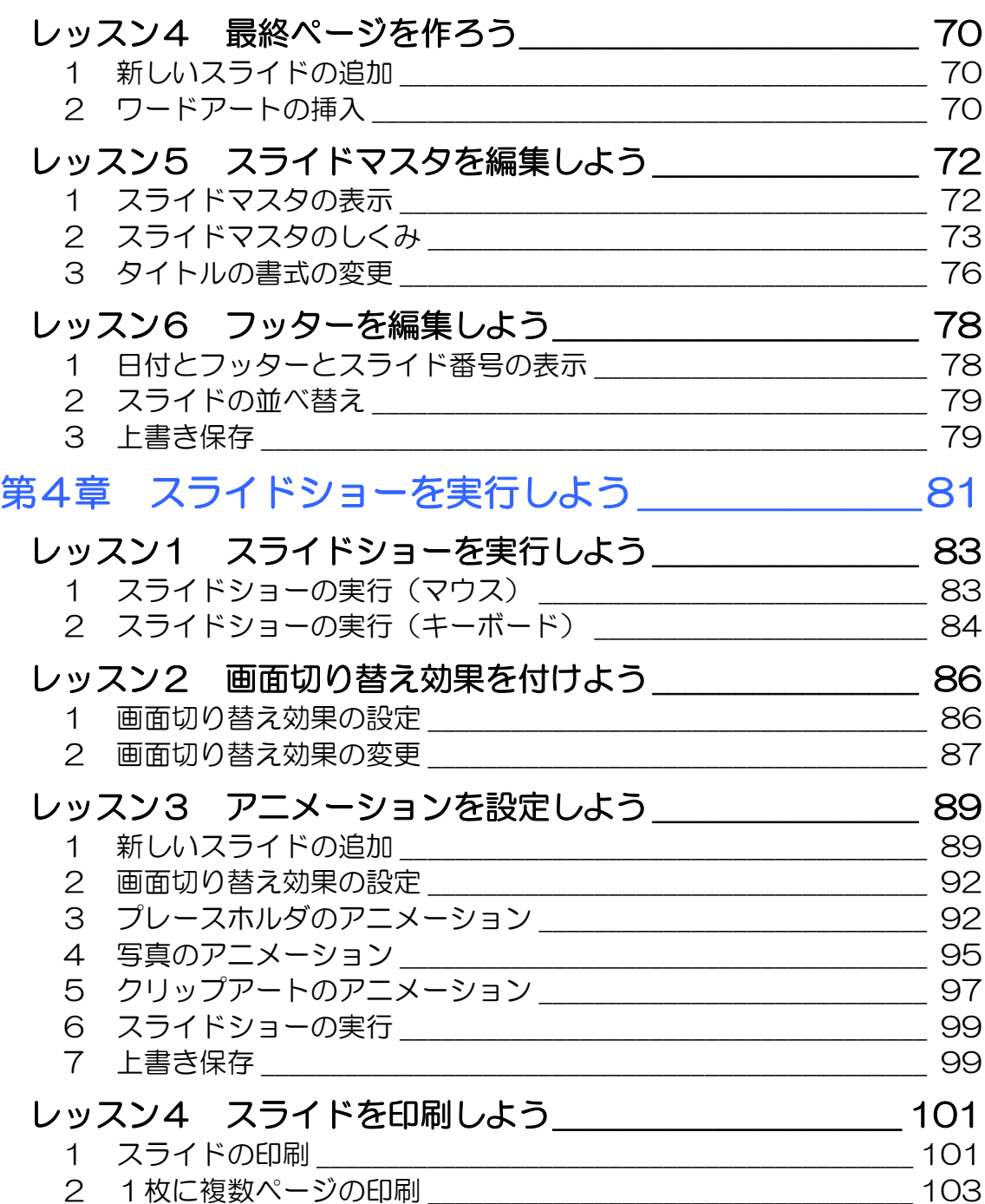

#### 製品名の記載について

このテキストでは、次の略称を使用しています。

- Microsoft® Windows Vista..........................Windows Vista または Windows
- Microsoft® Office PowerPoint 2007PowerPoint2007 または PowerPoint
- Microsoft® Office Excel 2007................Excel2007 または Excel

#### テキストの開発環境

- OS................................................................Microsoft® Windows® Vista Home Premium
- アプリケーションソフト.................Microsoft® Office 2007 Standard

目次 4 PASOCOOP

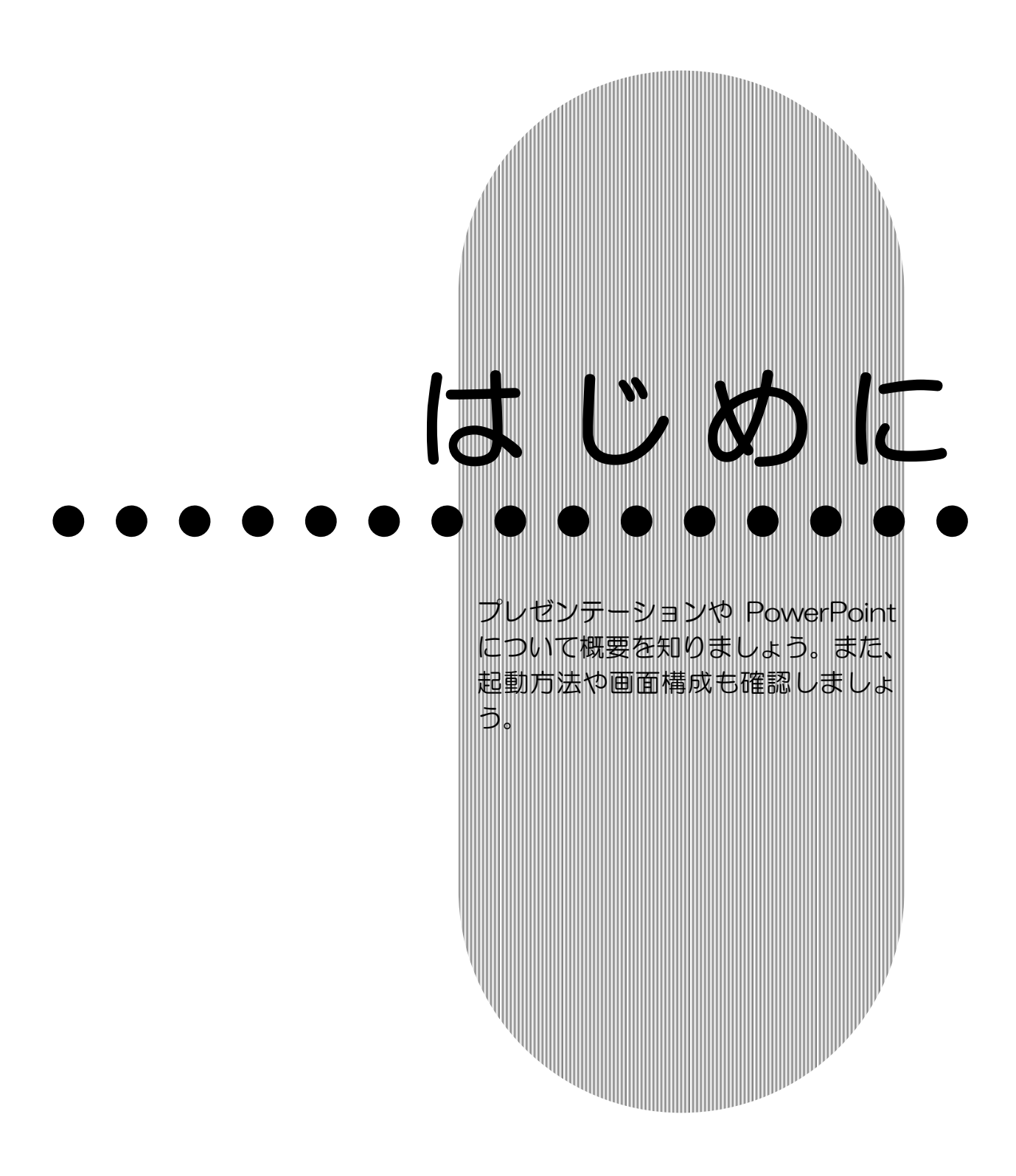

PASOCOOP はじめに 1

### PowerPoint の概要

Microsoft Office PowerPoint 2007(マイクロソフト オフ ィス パワーポイント 2007)の概要を確認しましょう。

## PowerPoint とは

PowerPoint は、プレゼンテーションを作成するアプリケーシ ョンソフトです。

# 2 プレゼンテーションとは

プレゼンテーションとは、意見、情報、または気持ちなどを、 言葉や言葉以外の手段を使って伝えることです。わかりやすく 効果的なプレゼンテーションを行うことで、相手に興味を持た せたり、理解させたり、説得したりすることができます。最近 ではプレゼンテーションが、特にビジネスにおいて重要な役割 を持つようになりました。このため、プレゼンテーションを成 功させるために、効果的な資料を作成する必要性が、ますます 高まってきています。

従来は、ホワイトボードや OHP を使ってプレゼンテーション を行っていました。そのため、事前の準備にたくさんの時間が かかりました。また、データの一部を修正したり、再利用した りすることも困難でした。

今では、便利で簡単なパソコンで、プレゼンテーションの資料 を作成することが一般的になりました。

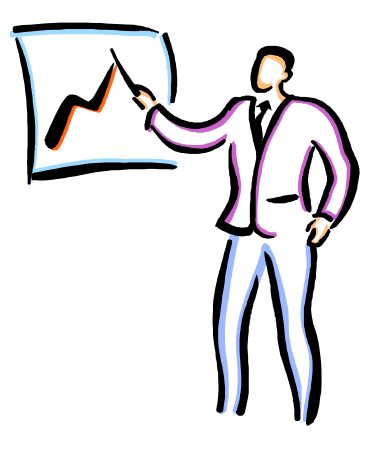

はじめに 2 PASOCOOP

はじめに PowerPoint 基礎編

### 3 PowerPoint でできること

PowerPoint は、有効なプレゼンテーションを作成するための ツールです。文字や画像、表やグラフ、さらにアニメーション や音声などを使って、インパクトのあるプレゼンテーションを 簡単に作ることができます。また、作成したプレゼンテーショ ンをスライドショーとして実行したり、資料として印刷したり することもできます。

このテキストでは、PowerPoint の基礎となる操作を紹介しま す。

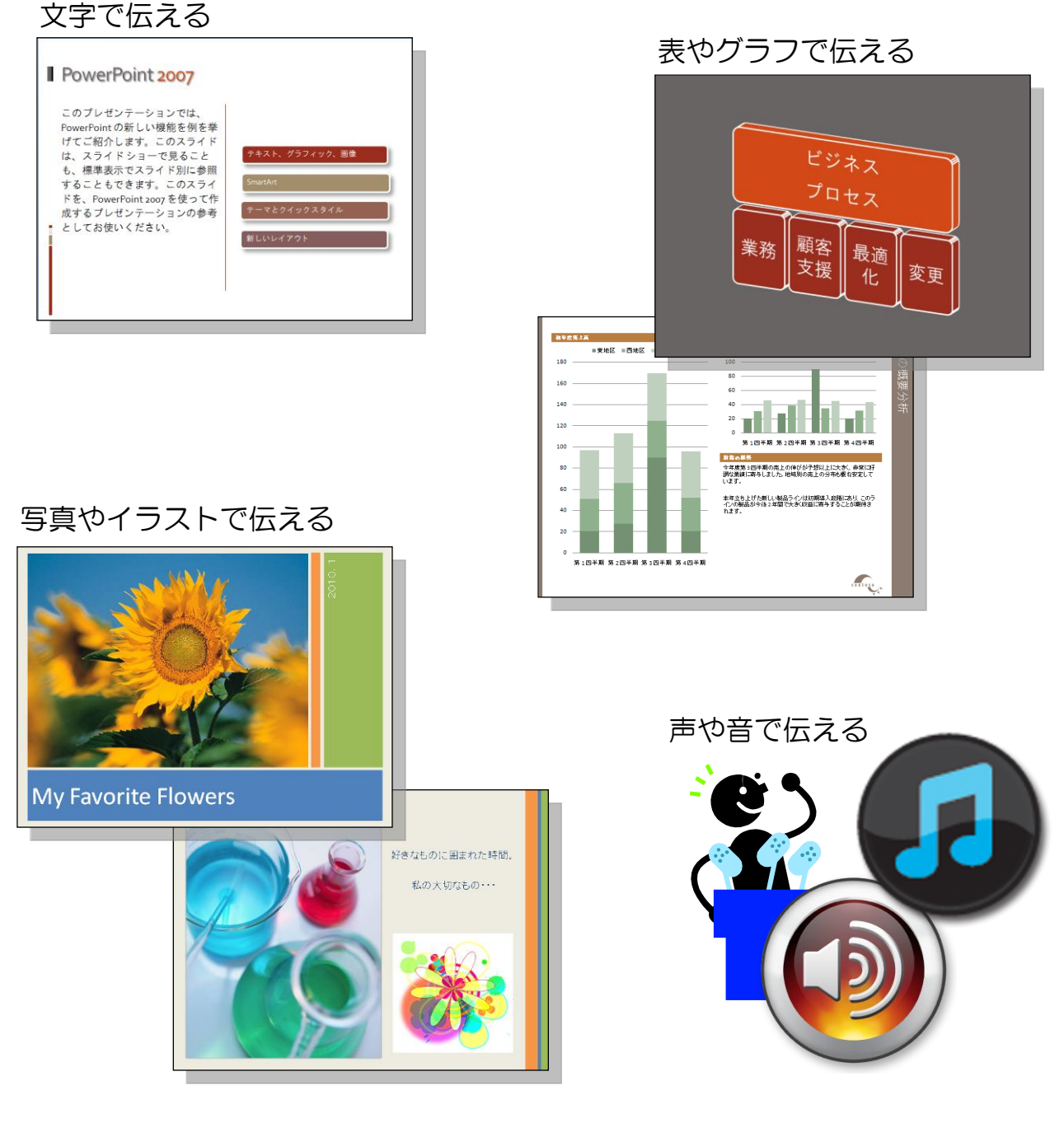

PASOCOOP はじめに 3

はじめに

# プレゼンテーション作成の流れ

PowerPoint を使ってプレゼンテーションを作成する前に、お おまかな流れを確認しておきましょう。

#### 1.スライドを作成する

**PowerPoint** 基礎編

全体の流れを考えながら、スライドを1枚ずつ作成します。

#### 2. スライド全体のデザイン (見た目) を設定する

PowerPoint には、配色、フォント、見た目の効果を組み合わ せた「テーマ」という機能があります。目的のテーマを適用し、 統一感ある全体のイメージを決定します。

#### 3.表やグラフなどを追加する

文章のほかに表やグラフなどを使用して、プレゼンテーション がわかりやすくなる工夫をします。音やアニメーション効果を 設定することもできます。

#### 4. 配布資料を作成する

発表を行う場合は、配布するための資料を印刷するなどの準備 をします。

#### 5.スライドショーを実行する

PowerPoint では、マウスのクリック やキーボード操作で、簡単にスライド を切り替えることができます。また、 自動でスライドショーを行うことも できます。

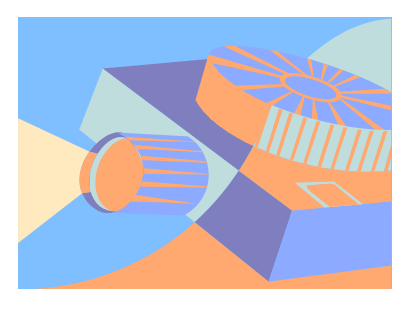

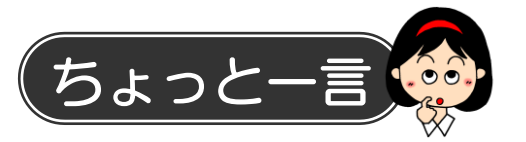

PowerPoint でプレゼンテーションを作成する前に、あらかじ めテーマに合った材料を集めておきましょう。写真などの画像 や、表やグラフを作るためのデータを用意し、視覚的でわかり やすい資料になるように準備をしておきます。

はじめに 4 PASOCOOP

### はじめに PowerPoint

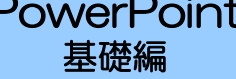

### 5 PowerPoint の起動

PowerPoint を起動して画面を確認してみましょう。

- ① 【スタート】をクリックします。
- ② 【すべてのプログラム】にマウスポインターを合わせます。

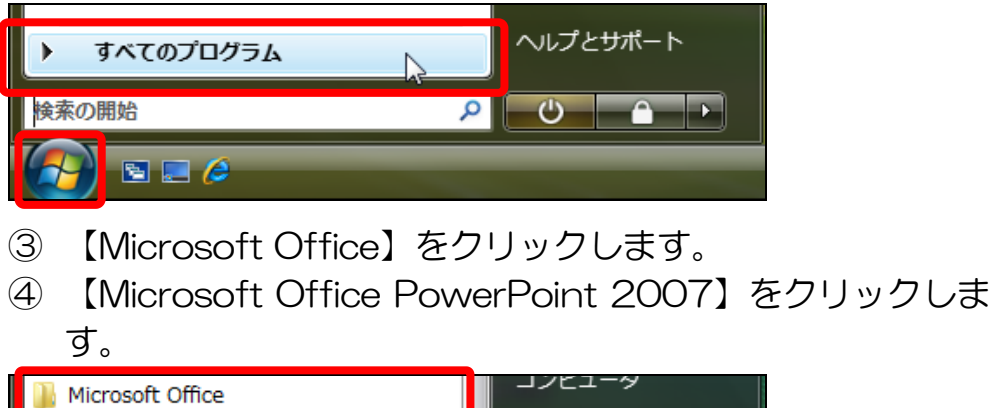

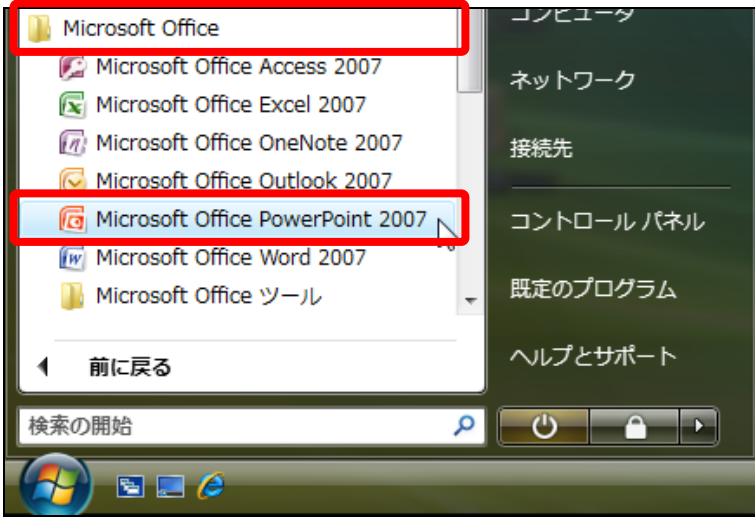

⑤ PowerPoint が起動します。

# はじめに **PowerPoint** 基礎編 6 PowerPoint の画面

PowerPoint の画面要素の名称と役割を確認しましょう。 (Microsoft Office の他のソフトに共通する要素の名称、およ び説明は、省略しています。)

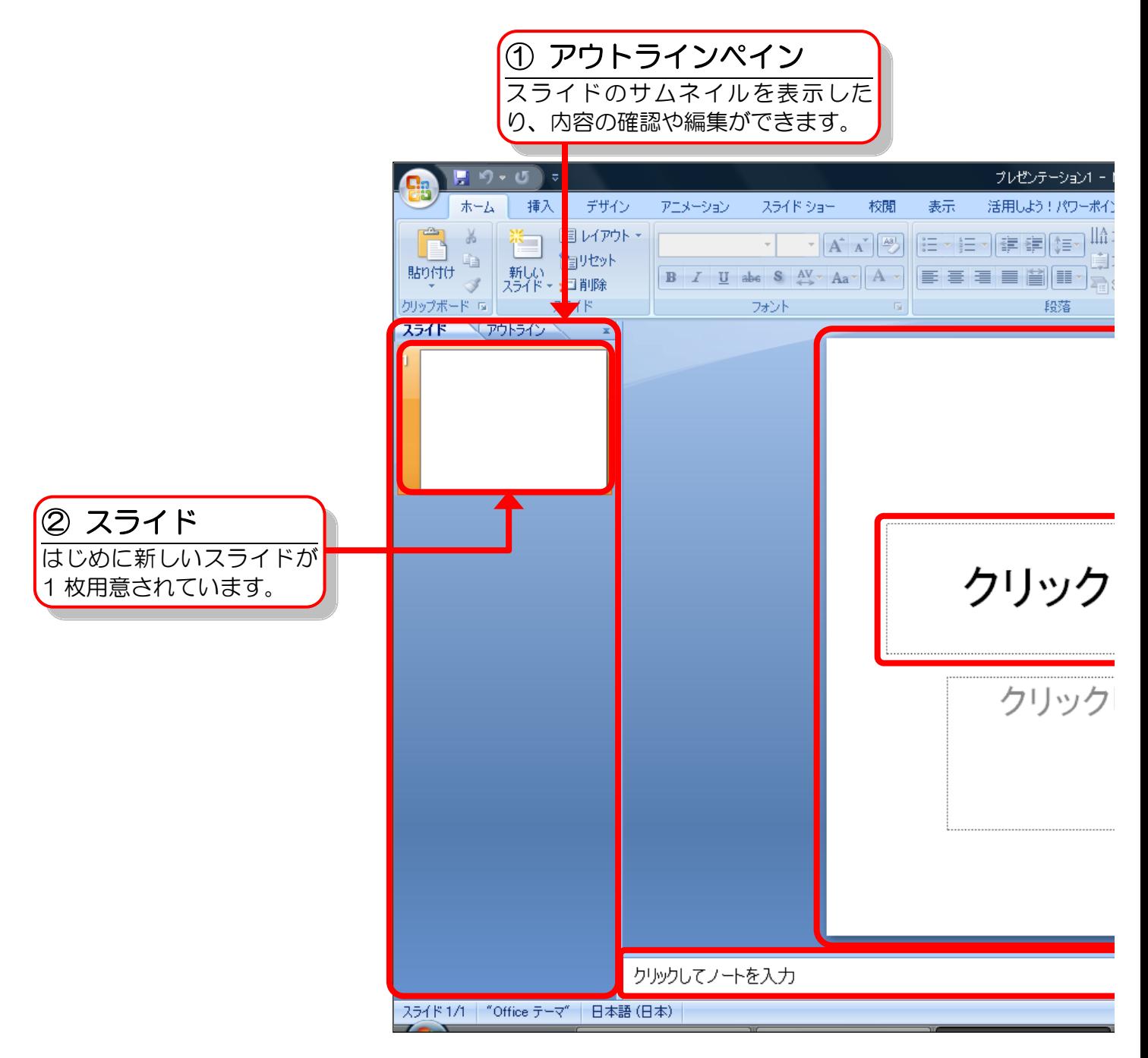

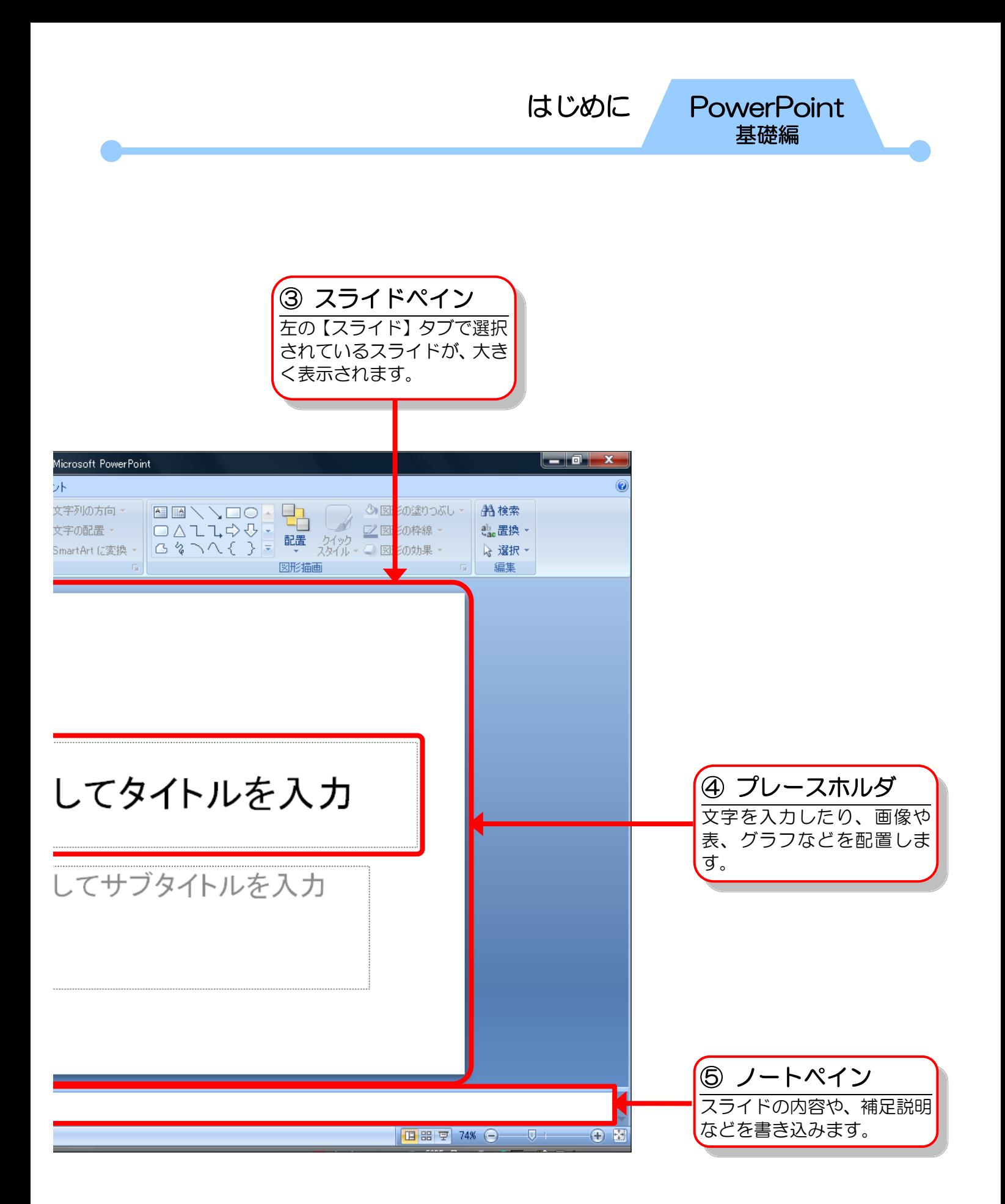

PASOCOOP はじめに 7

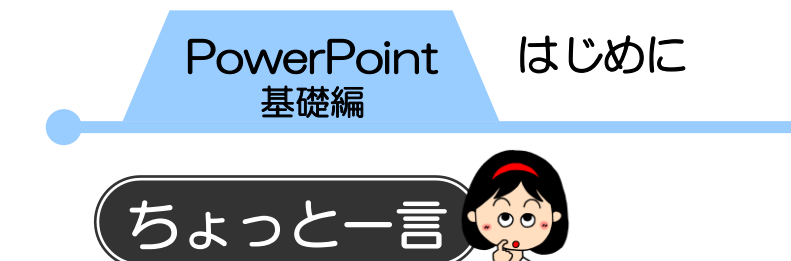

PowerPoint では、発表用スライドショーなどの視覚資料、配 布資料、発表者用資料などをまとめて1つのファイルで管理し ます。このファイルのことを「プレゼンテーション」といい、1 枚ずつの資料のことを「スライド」といいます。

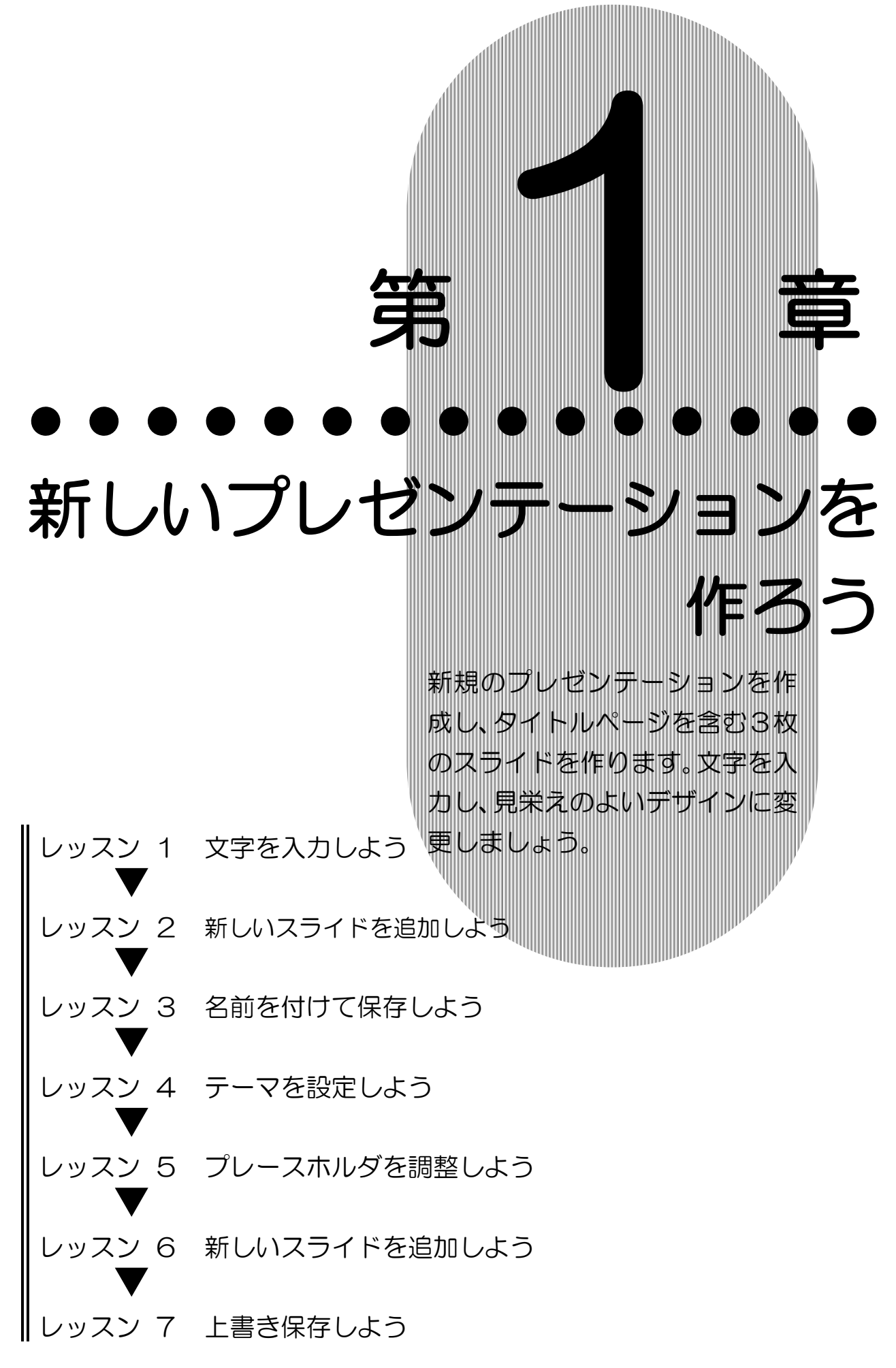

**PASOCOOP** 

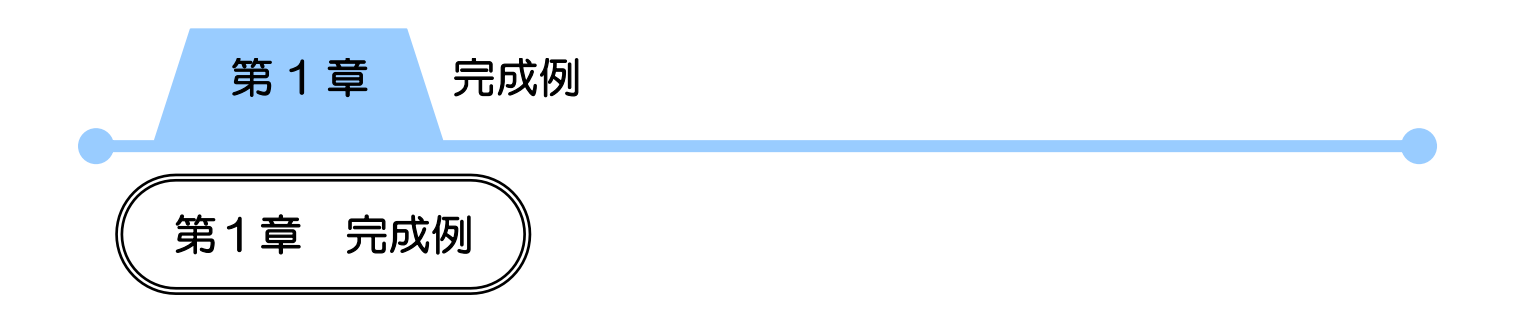

### 新規プレゼンテーションの作成

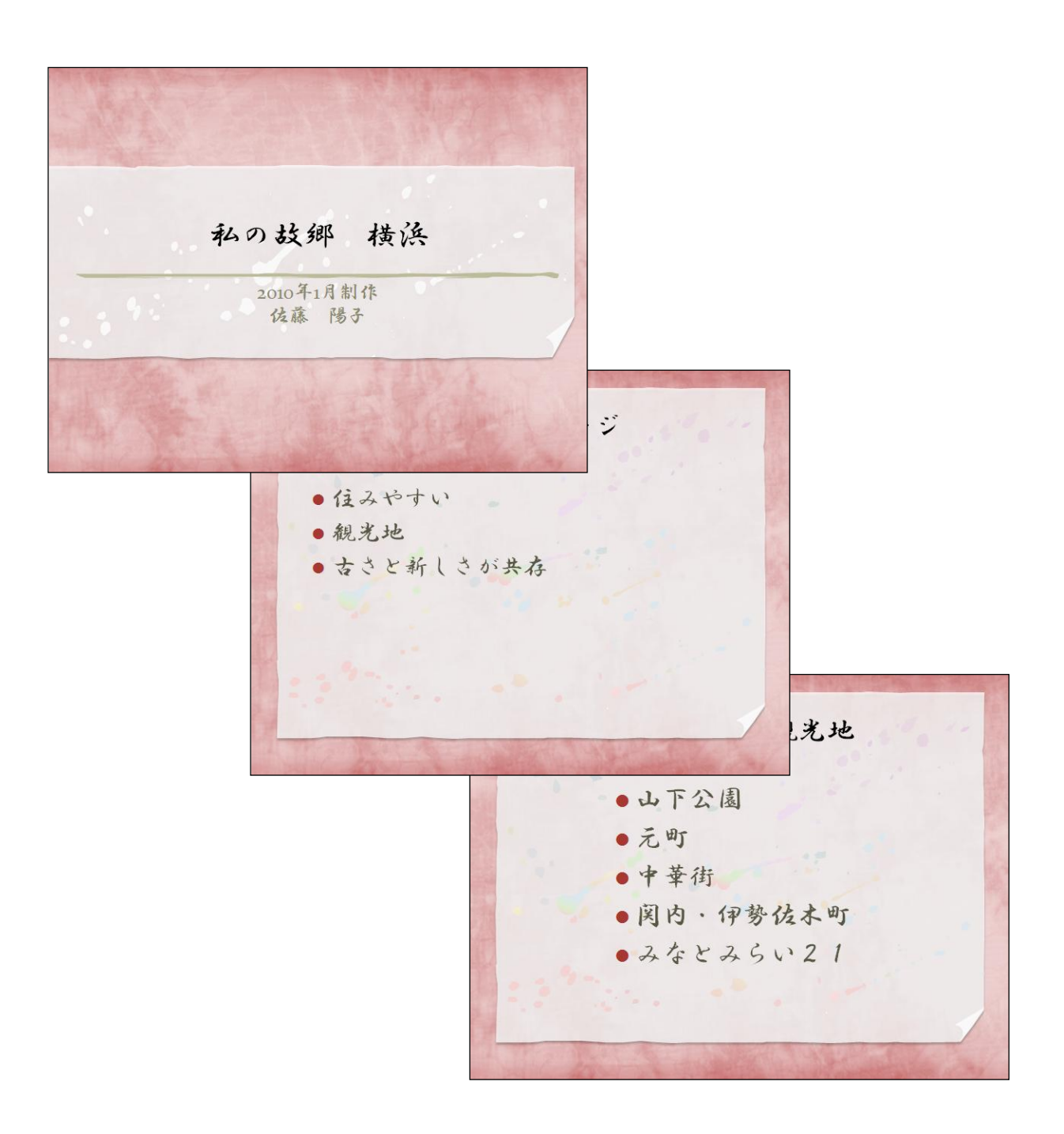

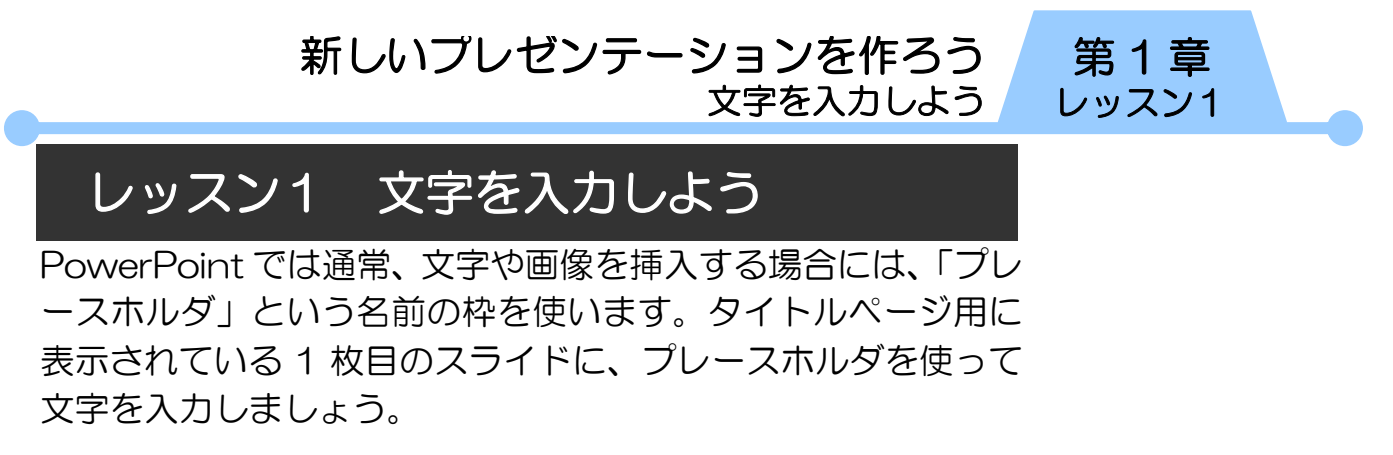

1 文字の入力

プレースホルダに文字を入力しましょう。

① プレースホルダの中にマウスポインターを合わせ、クリック します。

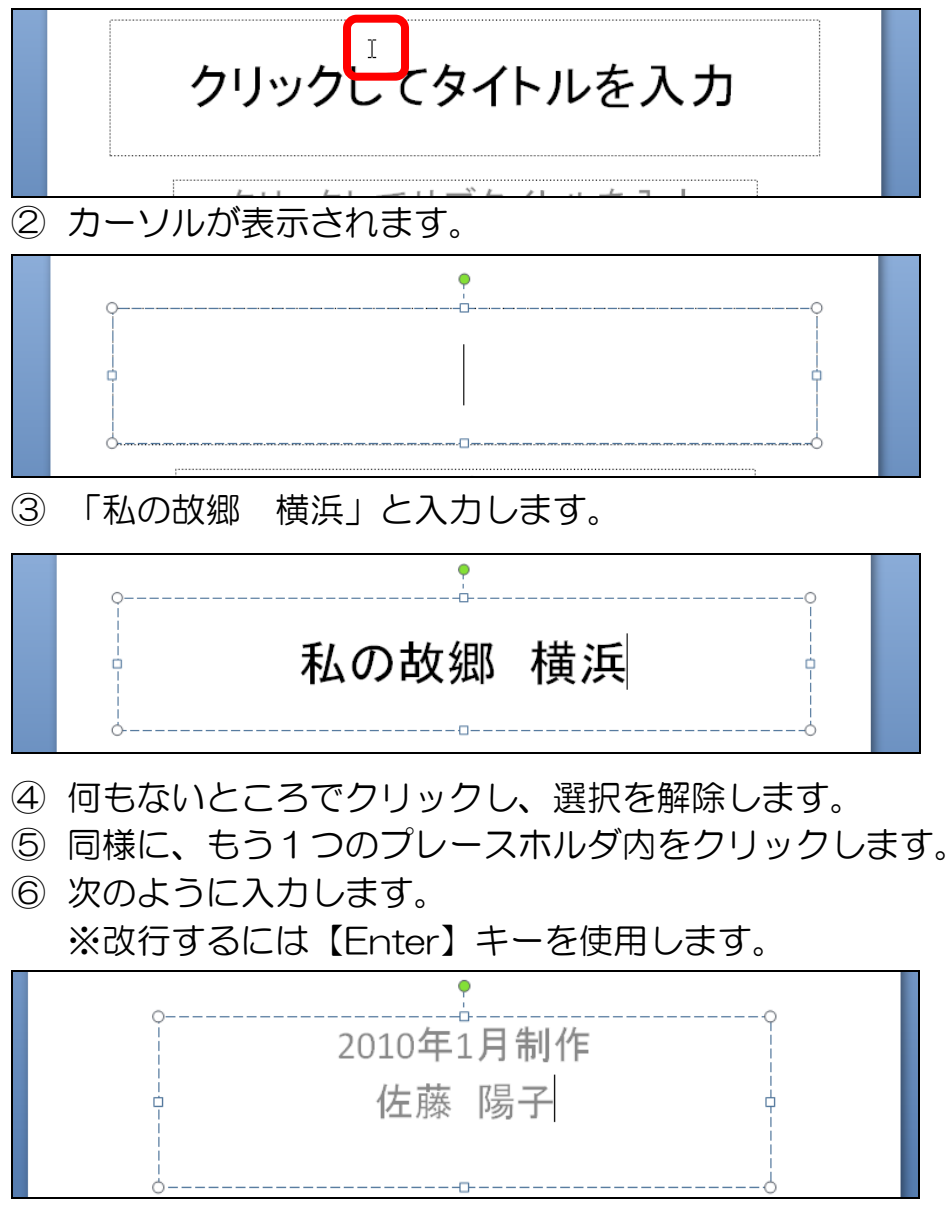

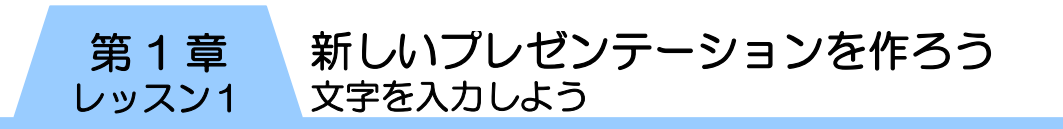

- ⑦ 何もないところでクリックし、選択を解除します。
- ⑧ スライドペインに入力した内容が、アウトラインペインにも 表示されます。

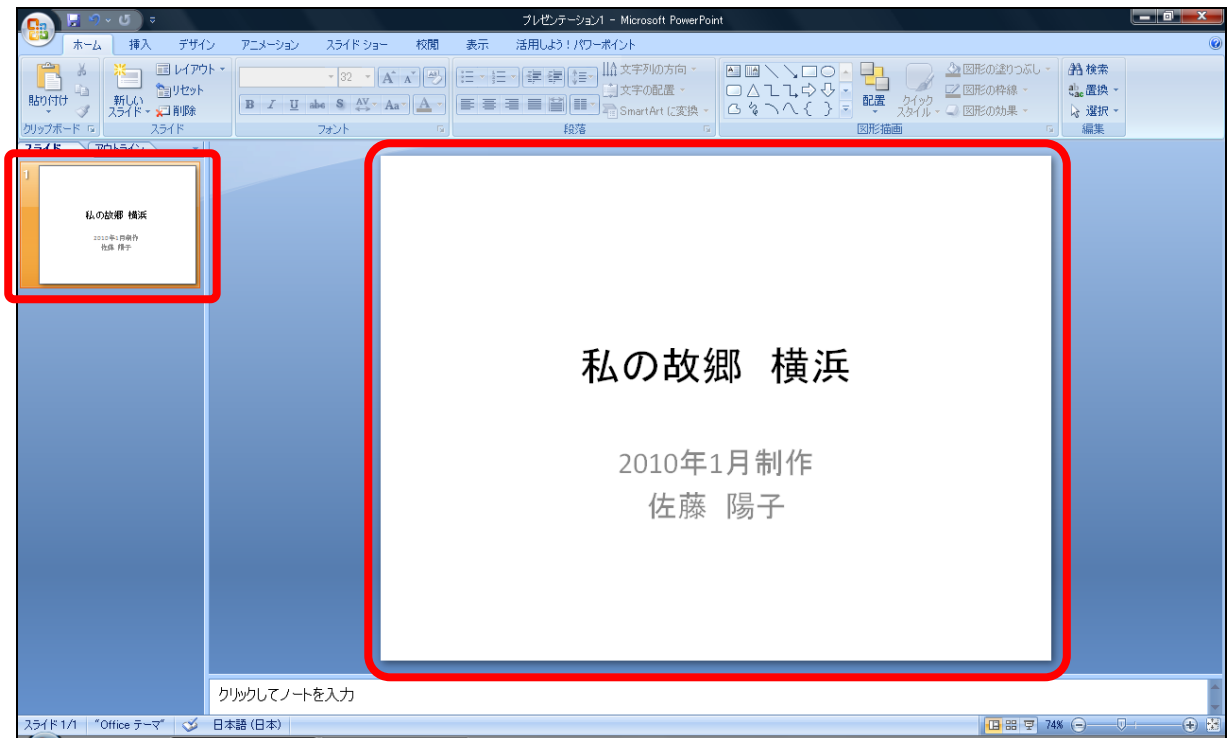

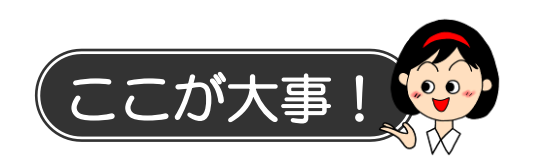

#### ● プレースホルダ

PowerPoint を起動すると、タイトルページを作成するための 1枚目のスライドが表示されます。そのスライドには、あらか じめ2つのプレースホルダが配置されています。プレースホル ダをクリックして文字を入力するたけで、簡単にタイトルやサ ブタイトルなどを作成することができます。

プレースホルダには、本レッスンで使用した、文字だけを入力 するためのプレースホルダのほかに、文字やその他のコンテン ツ(表や図、グラフなど)を挿入するためのプレースホルダが あります。

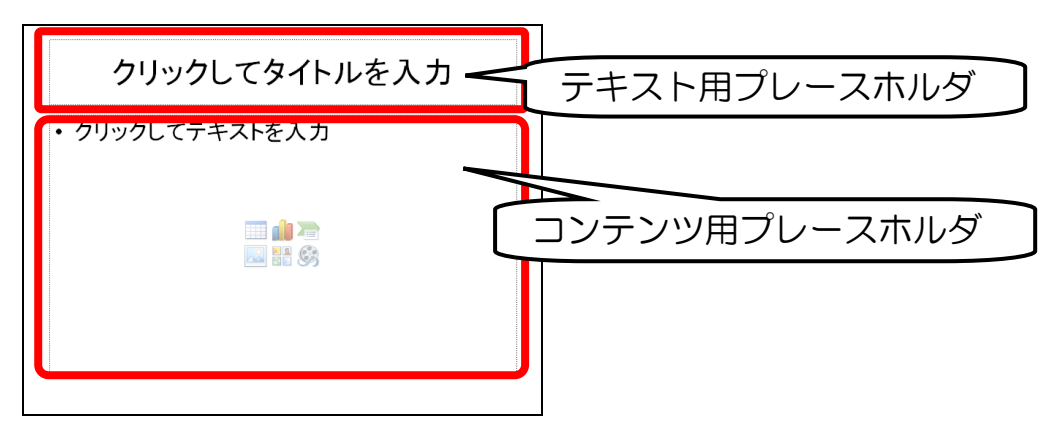

文字を入力する機能としては、テキストボックスやワードアー トなどを使用することもできますが、PowerPoint の性質上、 プレースホルダを使用するのが一般的です。

「PowerPoint2007 応用編」のテキストで詳しく説明します が、特にプレゼンテーションの流れに関わるような文章を入力 する時は、できるだけプレースホルダを使うようにしましょう。

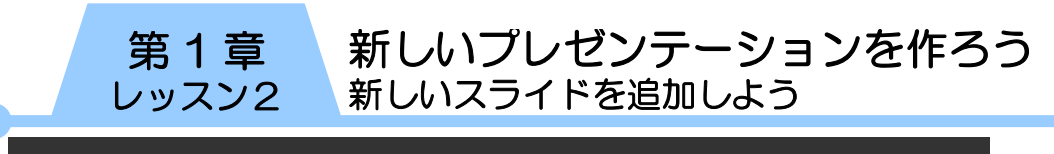

# レッスン2 新しいスライドを追加しよう

2枚目のスライドを追加しましょう。

# 1 新しいスライドの挿入

目的に合ったレイアウトを一覧から選択して、新しいスライド を追加しましょう。

① 【新しいスライド】の下にある【▼】をクリックし、スライ ドのレイアウトの一覧を表示します。

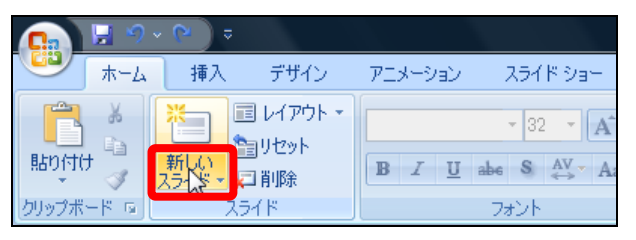

② 【タイトルとコンテンツ】をクリックします。

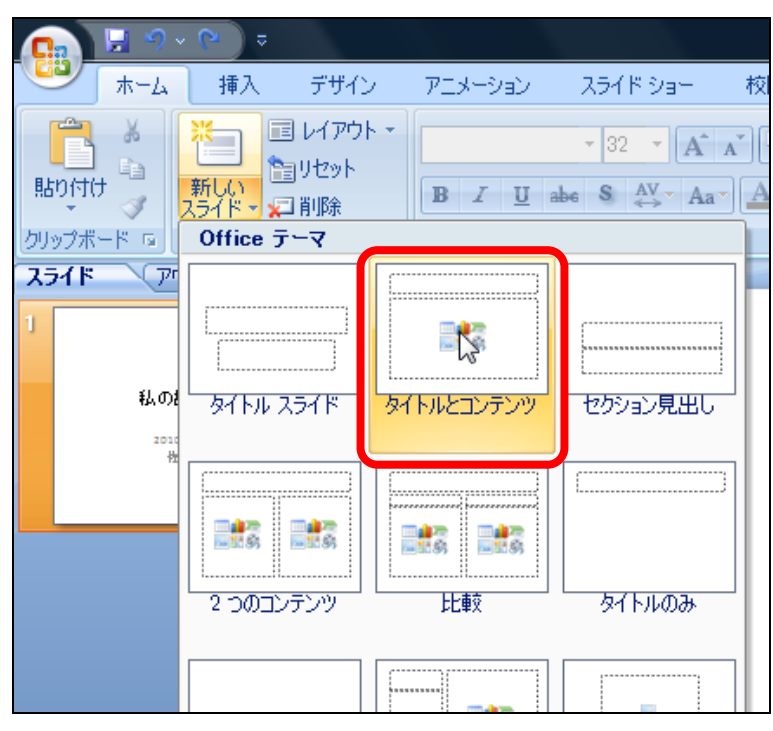